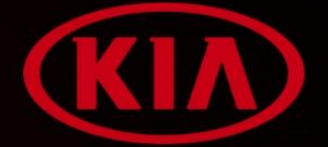

# MyKIA 2.0 2.0

# Руководство Пользователя

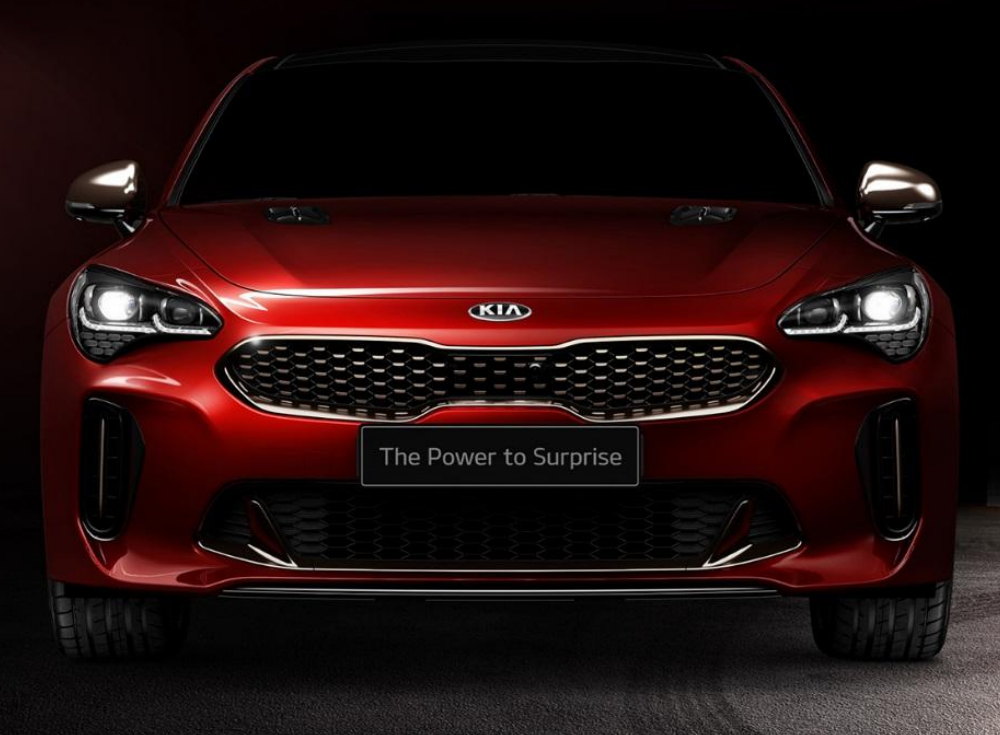

## Содержание

### 1. Введение

### 2. Настройка

- 2.1. Настройка приложения
- 2.2. Вход в приложение
- 2.3. Забыл Логин(ID) или пароль(PW)
- 2.4. Регистрация
- 2.5. Условия и Соглашение с пользователем
- 2.6. Информация о пользователе
- 2.7. Завершение создания учетной записи
- 2.8. Регистрация Автомобиля
- 2.9. Сбор информации об автомобиле
- 2.10. Идентификация
- 2.11. Ввод PIN
- 2.12. Информация об автомобиле

### 3. Основные Функции

- 3.1. Главное меню
- 3.2. Экстренный вызов SOS (RSA)
- 3.3. Удаленное управление
- 3.4. Мой гараж
- 3.5. Диагностика автомобиля
- 3.6. Охрана
- 3.7. Геозонирование
- 3.8. Смарт сообщение
- 4. Приложение
	- 4.1. Дерево функций

# 1. Введение

### ▪ Информация о MyKIA 2.0

Система MyKIA 2.0 анализирует стиль вождения пользователя и диагностирует состояние автомобиля на наличие неисправностей. В случае возникновения неисправностей система автоматически отправляет диагностические данные в Приложение Connected+. Также с помощью Приложения можно связаться\ с удобным Вам дилером и записаться на визит в Дилерский Центр

#### Совместимость

Приложение доступно только для смартфонов на операционных системах iOS и Android с поддержкой Bluetooth®4.2 и выше.

Диагностический Модуль KiaLink разработан для коммуникации со смартфоном как по сотовой связи, так и посредством BLE канала (Bluetooth с пониженным потреблением энергии).

#### Загрузка Приложения

Войдите в App Store или Google Play Store для загрузки Приложения MyKIA 2.0. Установите Приложение на смартфон

Комплектация (система установлена Дилером на автомобиль)

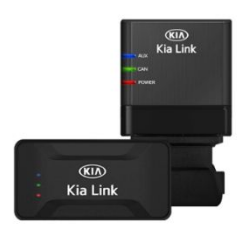

**Компоненты Системы**

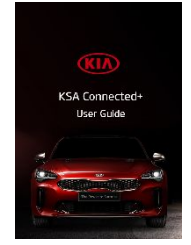

**Руководство (файл)**

#### ❖ КОМПОНЕНТЫ СИСТЕМЫ

Система состоит из OBD Модуля, Коммуникационного Модуля и кабелей, которые интегрированы в бортовую сеть автомобиля. OBD Модуль проводит постоянный мониторинг систем и отправляет данные на смартфон, например, пробег, статус автомобиля и результаты диагностики.

#### ❖ Руководство

В Руководстве Пользователя можно найти информацию по настройке системы и по её функциям.

# 1. Введение

#### Сбор информации

MyKIA 2.0 может собирать информацию, связанную с использованием предлагаемых сервисов, которая включает:

- Информация об Автомобиле: VIN машины, Номер государственной регистрации, Пробег (ODO), Дату покупки автомобиля, Период Страхования.
- Информация о Смартфоне: Телефонный номер, Wi-Fi Mac, Модельl, версия\ Оперативной Системы, UUID, GPS (Координаты Пользователя).
- Информация OBD Модуля: Bluetooth Mac, Серийный номер.
- Информация о выбранном Дилерском Центре (Любимый Дилер).
- Информация о стиле вождения: Расстояние, Время поездок, Средний расход топлива, Эффективность расхода топлива.
- История поездок: Пробег, Время поездки, Средняя эффективность расхода топлива, общее потребление топлива.
- Другое (Телематика): Состояние АКБ, Давление в шинах, Коды Неисправностей, Телефонные номера экстренных служб

### Минимальные Требования

Минимальные требования для возможности установки и использования приложения MyKIA 2.0 :

- 1. Android OS 4.3 версия и выше
- 2. iPhone iOS 6.0 и выше

### ▪ Настройка Приложения

Найдите Приложение "MyKIA 2.0" в App Store или в Google Play Store, и установите его на смартфон.

> 5%自  $\alpha$

 $\mathbb{F}$ 

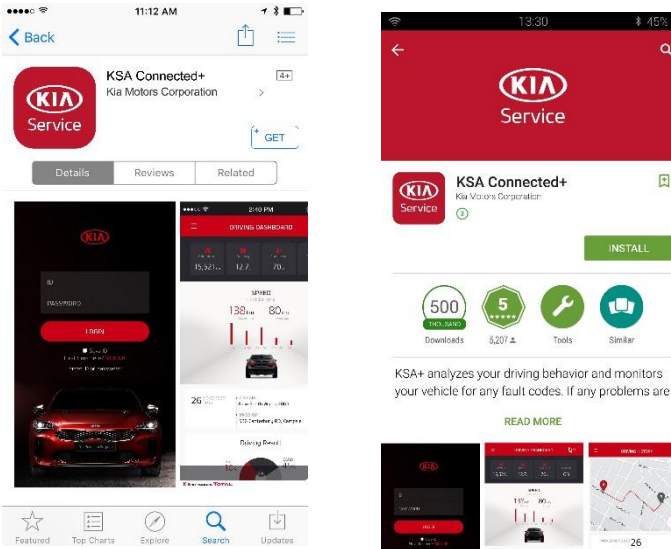

#### **[Примечание]**

- Полётный режим должен быть выключен.
- Сервис Bluetooth и Локации Пользователя должны быть включены.

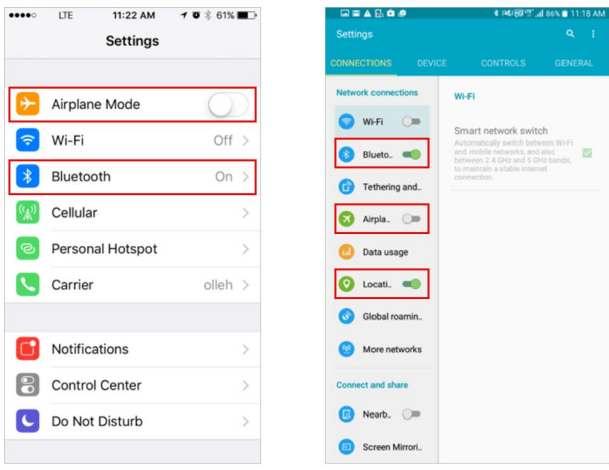

**FIOS Settingsl** 

[Android Settings]

### 2. Настройка 2.2. Вход в Приложение

#### Вход в Приложение

При запуске Приложения MyKIA 2.0, на экране появится страница Входа. Если приложение не запускается, проверьте включение Bluetooth на смартфоне. Если Вы проходили регистрацию, то войдите под своим Логином и Паролем. Если это первый вход, то создайте Учётную Запись в MyKIA 2.0.

- 1. Вход в Учётную Запись
- 2. Регистрация Создание Учётной Записи в MyKIA 2.0.
- 3. Забыли ID или пароль? Используйте меню, если Вы забыли Логин и Пароль для входа в Приложение.

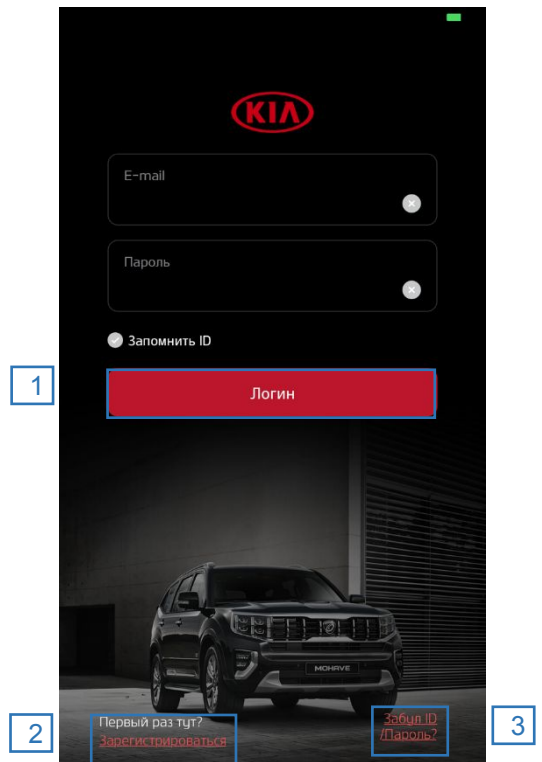

### 2. Настройка 2.3. Забыт ID или Пароль

### Забыт ID (Логин) или Пароль

Функция 'Забыт ID или Пароль' находится на первом экране Приложения и позволяет восстановить забытые ID/PW.

- 1. Введите VIN машины, номер Мобильного Телефона для поиска ID.
- 2. Если введенные ID, VIN, номер мобильного телефона совпали, то новый пароль будет на email Пользователяl.

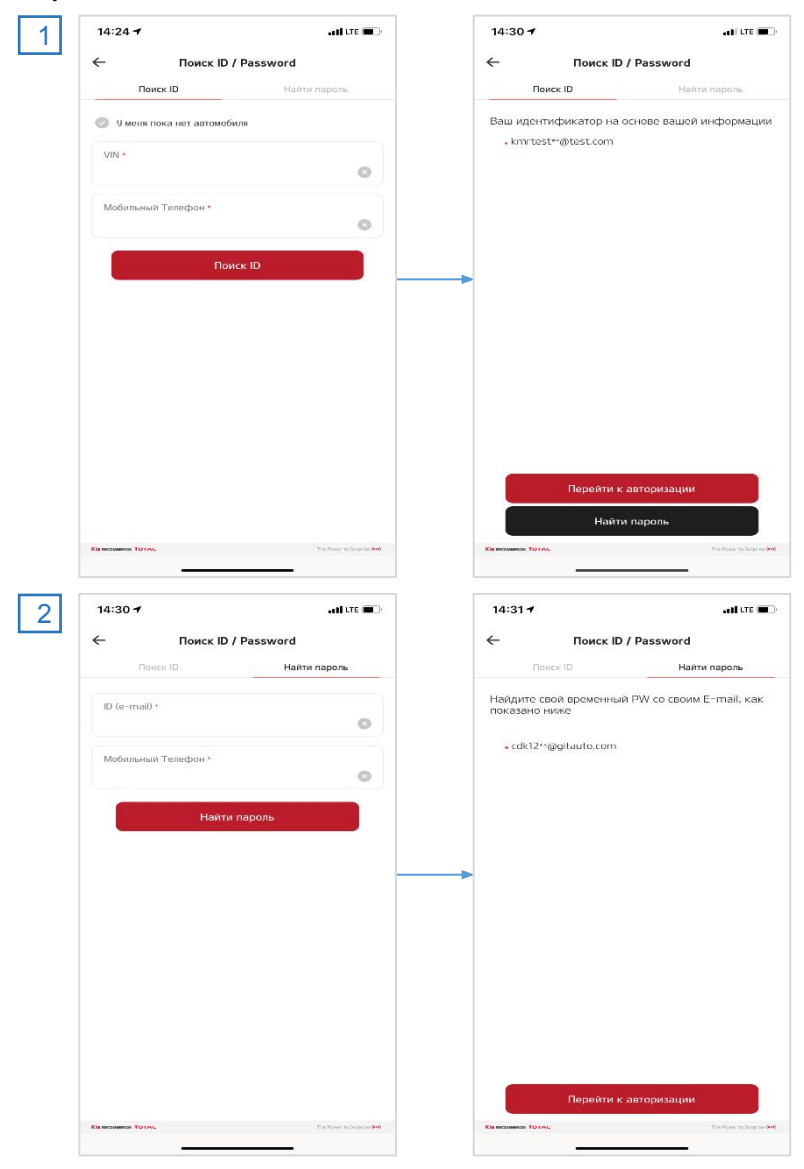

## 2. Настройка 2.4. Регистрация

### ▪ Регистрация Нового Пользователя

Если у Вас нет пока учётной записи в Приложении MyKIA 2.0, необходимо пройти регистрацию.

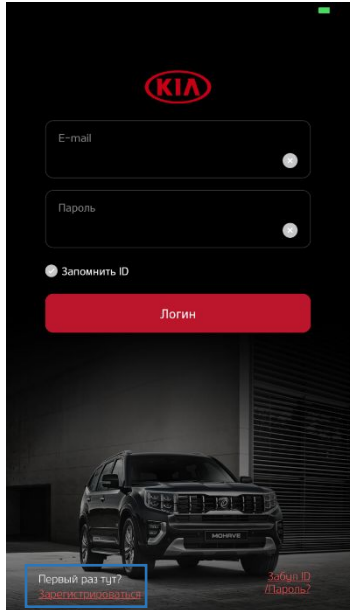

#### Условия и Соглашение с Пользователем

В начале регистрации новой Учётной записи Пользователю предлагается принять Условия Использования Приложения. Прочтите все условия Пользовательского соглашения внимательно и отметьте ячейки слева в случае согласия с ними. Нажмите кнопку 'Я СОГЛАСЕН' для перехода в следующее меню. Таким образом Пользователь принимает Условия по Использованию данного Приложения.

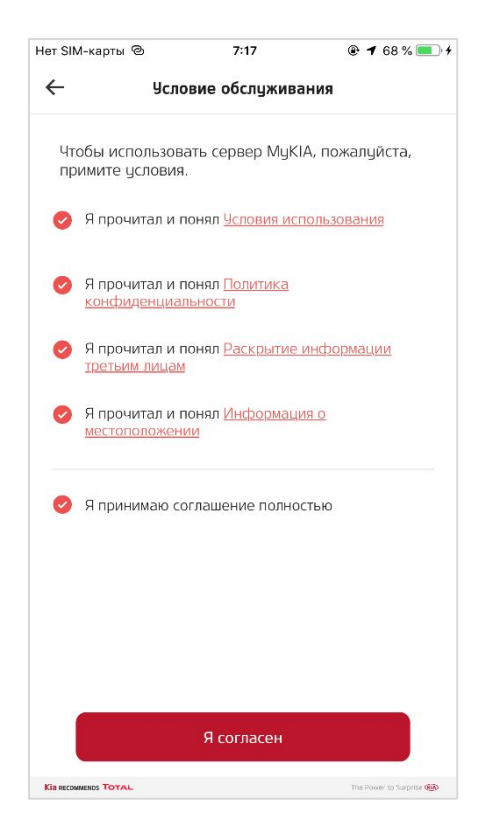

### ▪ Информация о Пользователе

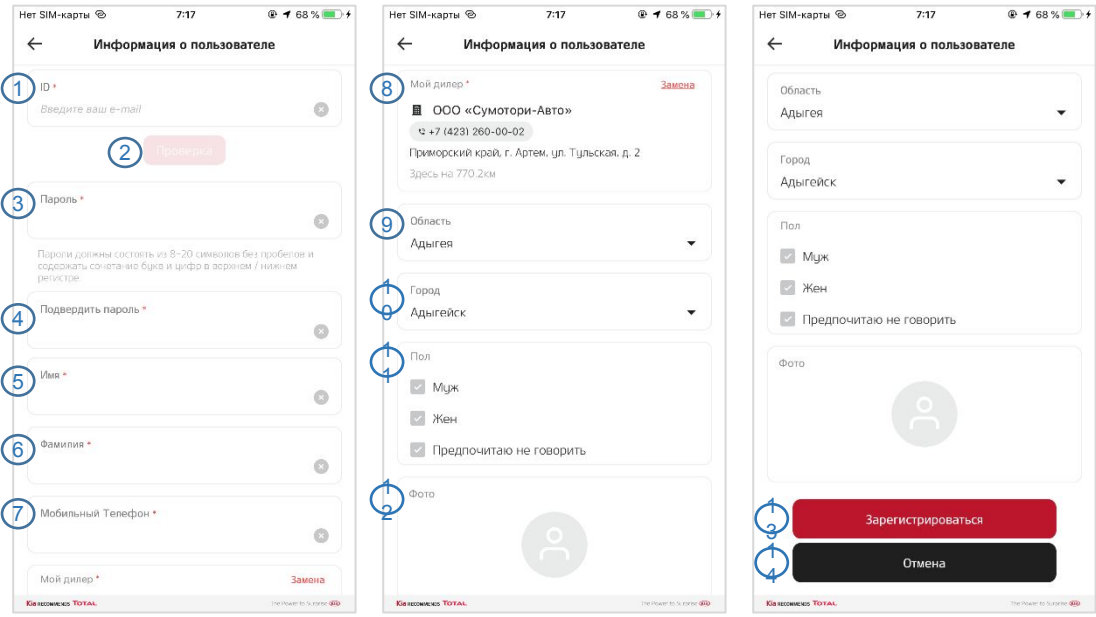

Для проведения регистрации Учётной Записи необходимо ввести следующую информацию:

- 1. ID (Логин) Введите ваш адрес email. Впечатайте, не копируйте адрес.
- 2. Проверка нажмите кнопку для проверки электронной почты.
- 3. Пароль Более 8 знаков, должен включать минимум 1 заглавную букву и 1 цифру.
- 4. Повторите Пароль.
- 5. Имя.
- 6. Фамилия.
- 7. Мобильный Номер Телефона.
- 8. Мой Дилер Выбрать из списка ближайший и желательный Дилерский Центр.
- 9. Регион.
- 10. Город.
- 11. Пол выбрать вариант.
- 12. Фото По желанию можно добавить фото.
- 13. Сохранение.
- 14. Отмена.

### 2. Настройка 2.7. Завершение Регистрации Учётной Записи

#### Завершение регистрации Учётной Записи

Регистрация Пользователя будет завершена после введения всей информации о Пользователе. Далее необходимо зарегистрировать устройство. Убедитесь, что оно уже установлено на Ваш автомобиль.

- 1. Регистрация Автомобиля
- 2. Вход в Приложение

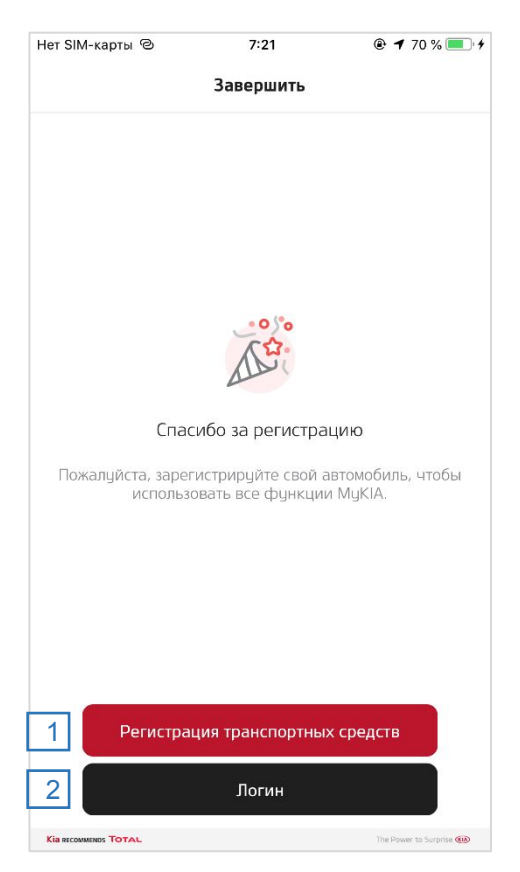

### 2. Настройка 2.8. Регистрация Автомобиля

### Регистрация Автомобиля

Для правильного использования приложения MyKIA 2.0 необходимо зарегистрировать свой автомобиль в Приложении. Убедитесь, что система уже установлена на ваш автомобиль.

- 1. Проверьте статус Модуля через Приложение.
- 2. Проведите проверку как указано на экране.
- 3. Идет поиск модуля через Bluetooth.
- 4. Появляется серийный номер Модуля в списке найденных устройств. Выберите Ваш серийный номер и нажмите 'Далее'.

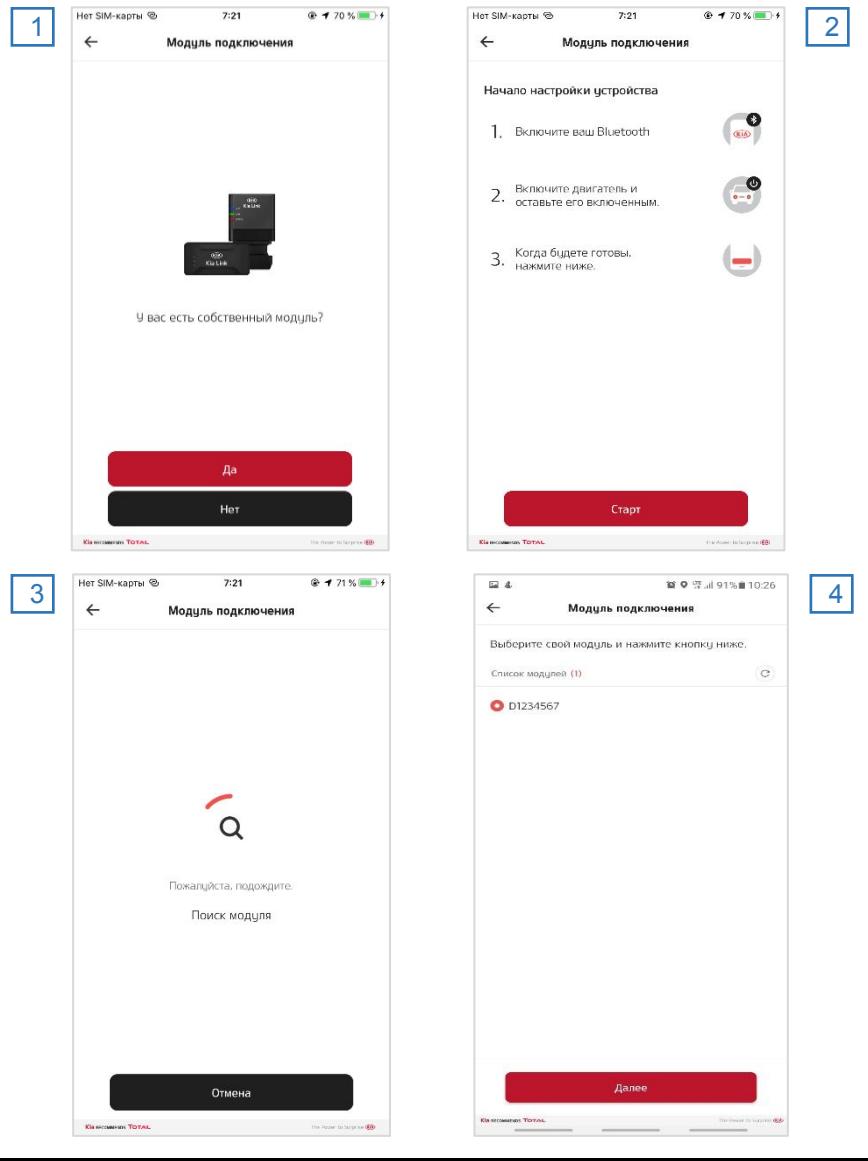

### 2. Настройка 2.9. Сбор информации об автомобиле

#### Сбор информации об автомобиле

После того, как Модуль найден, Приложение MyKIA 2.0 начнёт сбор информации об автомобиле. Это может занять некоторое время.

- Обновление Firmware Если firmware модуля надо обновить, то запустится обновление firmware.
- Сбор информации с автомобиля Приложение получает VIN и отправляет его на сервер. Если VIN не определяется, то его можно ввести вручную.
- Обновление Базы Данных Возможно пройдет обновление базы данных прибора.
- Обновление Системы Пройдет проверка системных обновлений.

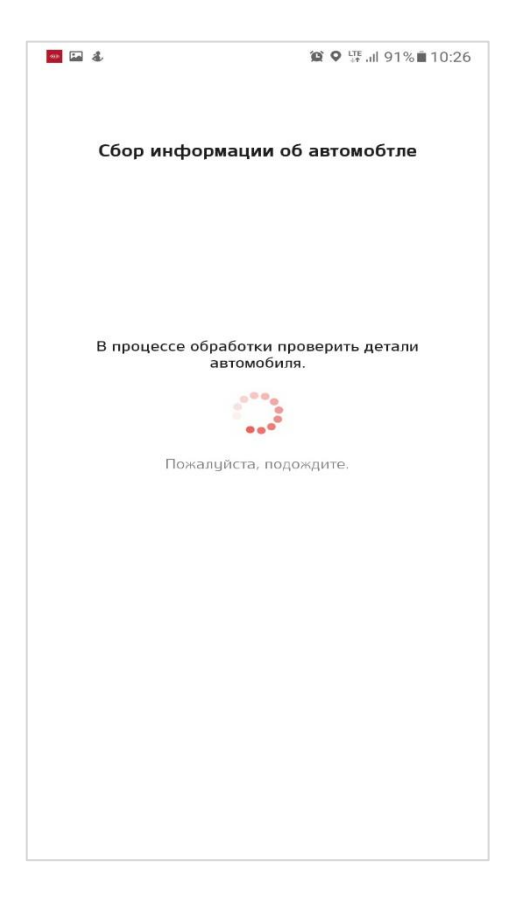

#### Авторизация и Идентификация

Теперь необходимо обучить Приложение управлять автомобилем. Это надо будет делать каждый раз после перезагрузки Приложения или загрузки новой версии.

- 1. Готовность к Авторизации. Включите двигатель автомобиля и Bluetooth на телефоне.
- 2. Далее начните обучение по указаниям на дисплее. Команду надо выполнить в течение 30 секунд. Если все правильно появится 'OK' в центре экрана.
- 3. Пройдите три шага обучения и по окончании нажмите 'Далее'.

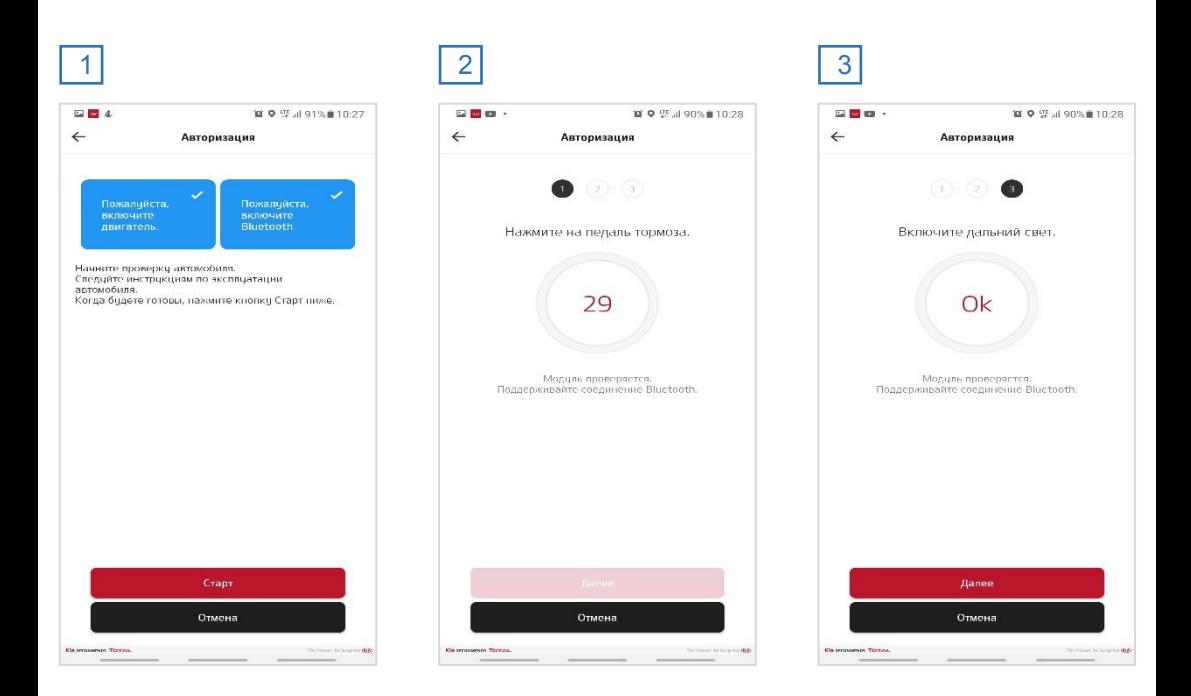

### 2. Настройка 2.11. Ввод PIN кода

#### • Ввод вашего PIN кода

Ввод вашего PIN кода требуется, чтобы Приложение знало, что команду по удаленному управлению автомобилем вводит его хозяин. PIN код должен состоять из 4 цифр в любой комбинации, которую Вам удобно запомнить.

- 1. Введите новый PIN
- 2. Введите тоже самый PIN для подтверждения.

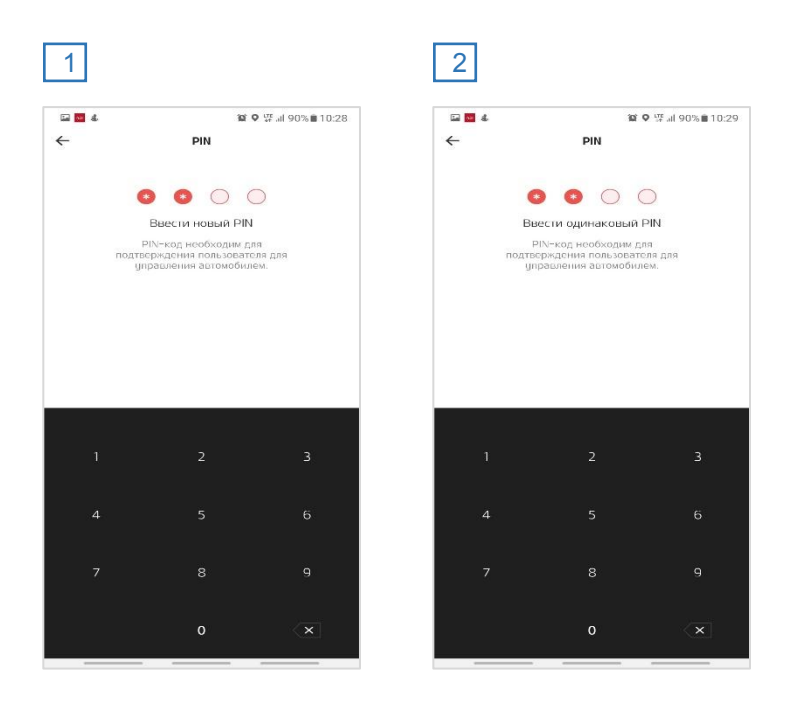

### Информация об автомобиле

На последнем шаге настройки необходимо проверить правильность информации об автомобиле.

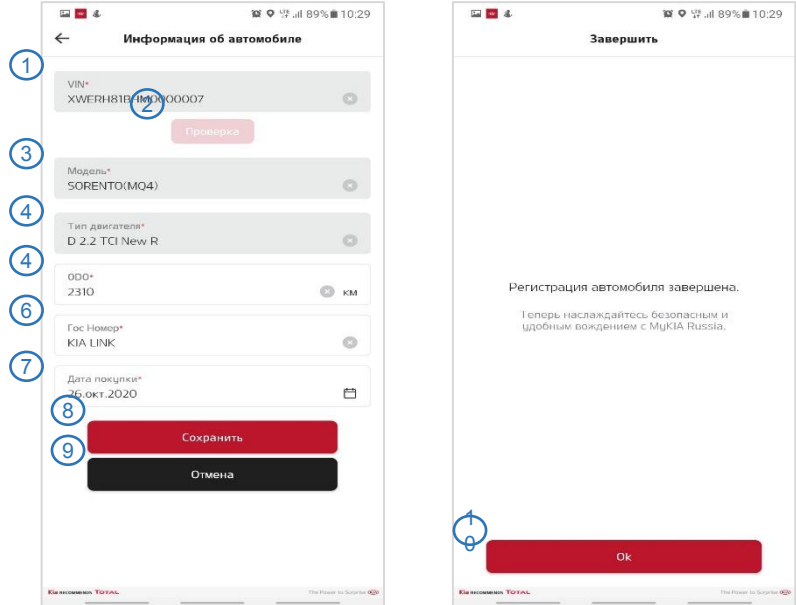

На последнем шаге регистрации необходимо внести и проверить информацию об автомобиле.

- 1. VIN Модуль автоматически считывает VIN номер из автомобиля.
- 2. Проверка Проверка VIN на сервере.
- 3. Модель Автоматически появляется путем после проверки VIN.
- 4. Тип двигателя Автоматически выбирается по VIN.
- 5. ODO Пробег.
- 6. Гос номер Номер государственной регистрации.
- 7. Дата покупки дата приобретения автомобиля.
- 8. Сохранить
- 9. Отмена
- 10. Ok

### 3. Основные Функции 3.1. Главный Экран Приложения

В этом меню выводятся основные функции приложения MyKIA 2.0. По умолчанию открывается меню «Моя машина». В верхнем левом углу находится «Меню Навигации», а в нижней части экрана «Нижнее Меню».

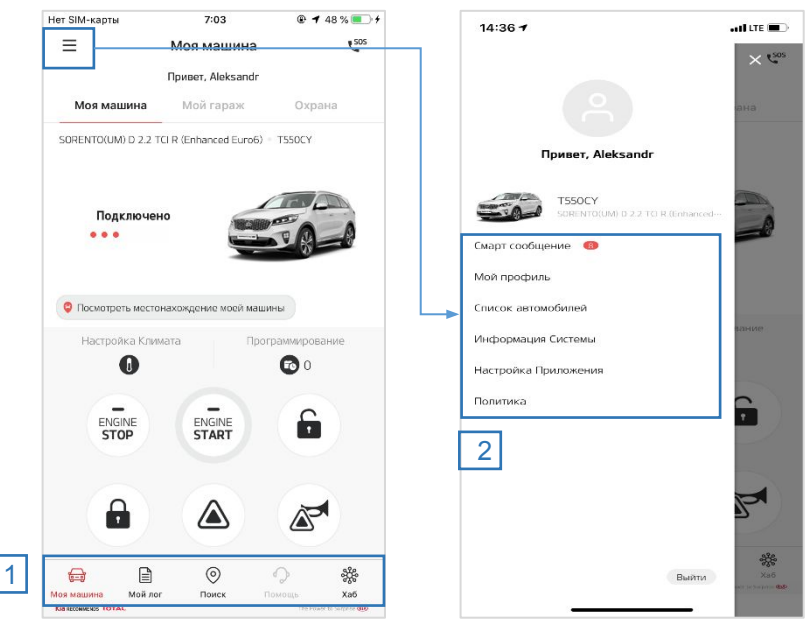

- 1. Нижнее Меню
	- 1. Моя машина
		- Удаленное Управление, Мой гараж, Охрана
	- 2. Мой лог
		- История Поездок, Статистика, Записи
	- 3. Поиск
	- 4. Хаб
- 2. Меню Навигации
	- 1. Смарт сообщение
	- 2. Мой Профиль
	- 3. Список автомобилей
	- 4. Информация Системы
	- 5. Настройка Приложения
	- 6. Политика

### 3.2. Тревожная Кнопка(SOS) 3. Основные Функции

### Тревожная Кнопка (SOS)

Функция быстрой помощи на дороге RSA(Roadside assistance). Можно сделать звонок в Службу Помощи на дорогах одной кнопкой и записать трек поездки для страховой компании и группы разбора происшествия, если нужно.

- 1. Нажмите кнопку кнопку 'SOS' в правом верхнем углу экрана.
- 2. Произведите звонок по указанным телефонам в Колл-Центр на территории России или за границей.

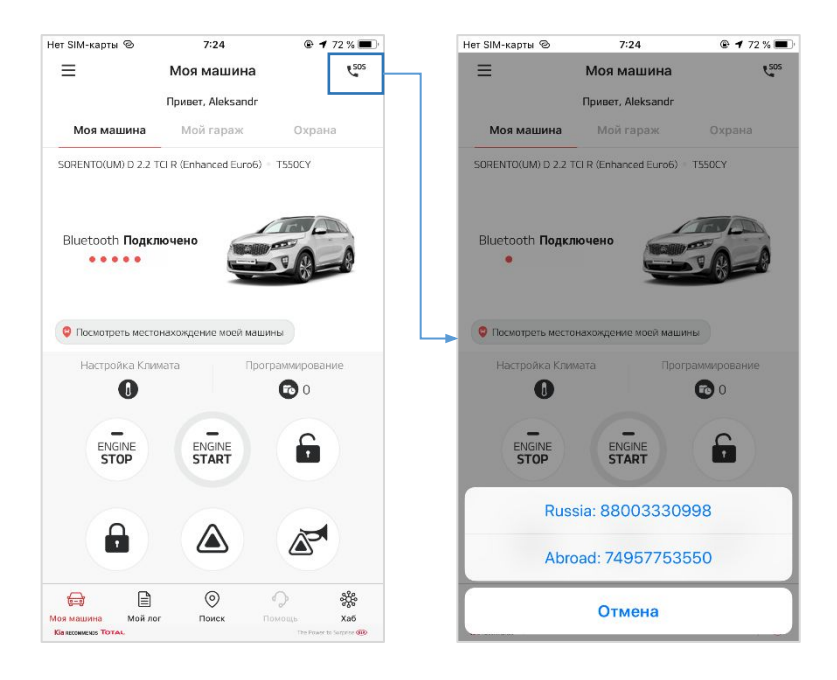

### 3.3. Удаленное управление 3. Основные Функции

#### Удаленное управления автомобилем

#### В этом меню находятся функции удаленного управления автомобилем.

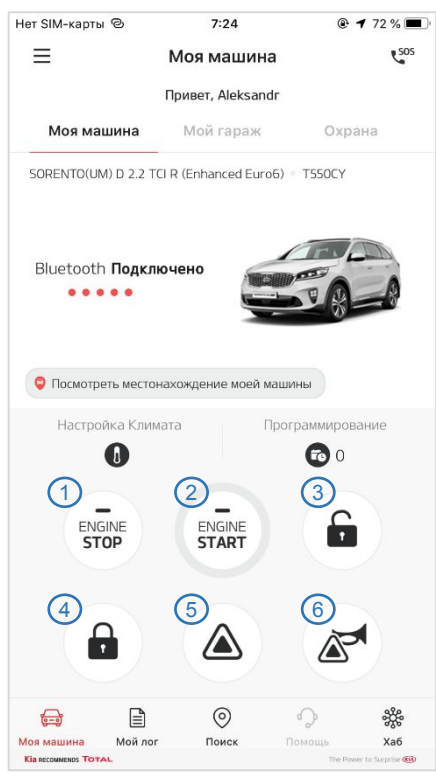

- 1. Остановка Двигателя
	- Условие выполнения : двигатель должен работать.
- 2. Старт Двигателя
	- Условие : статус выключенного двигателя и закрытые на замок двери и багажник.
- 3. Открытие центрального замка
	- Условие : замки дверей закрыты.
- 4. Закрытие центрального замка
	- Условие : замки дверей открыты.
- 5. Аварийная кнопка : включение визуальной световой сигнализации
- 6. Аварийная кнопка и Сигнал : включение аудио визуальной сигнализации.

### 3. Основные Функции 3.3. Удаленное управление

Для активации функции удаленного управления необходимо сделать следующее.

- 1. Выбрать функцию на Главном Экране, нажать и держать палец на кнопке.
- 2. Дождаться появления окна с запросом ПИН кода, введенного при регистрации.
	- Если неправильно ввести ПИН 5 раз, то приложение блокируется.
- 3. Приложение отправит команду в автомобиль.
- 4. Результат выполнения команды появится на экране. Скорость реакции зависит от метода связи с автомобилем. Если коммуникация Приложения идёт по каналу Bluetooth, то команда будет выполнена в течение нескольких секунд. Если коммуникация через СИМ карту, то время отклика зависит от работы сервера и сети, и может доходить от 20 секунд до 1 минуты.

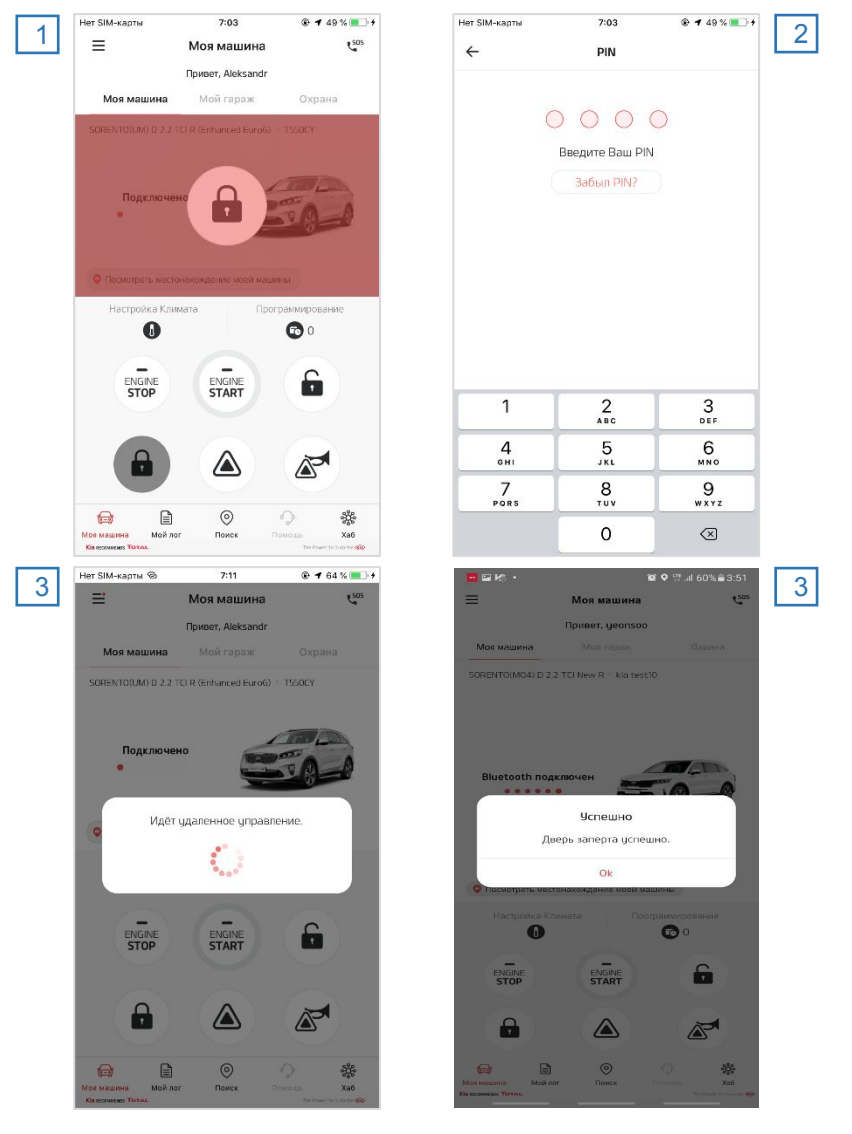

### 3.4. Мой гараж 3. Основные Функции

#### ▪ Мой гараж

В этом меню можно проверить статус автомобиля.

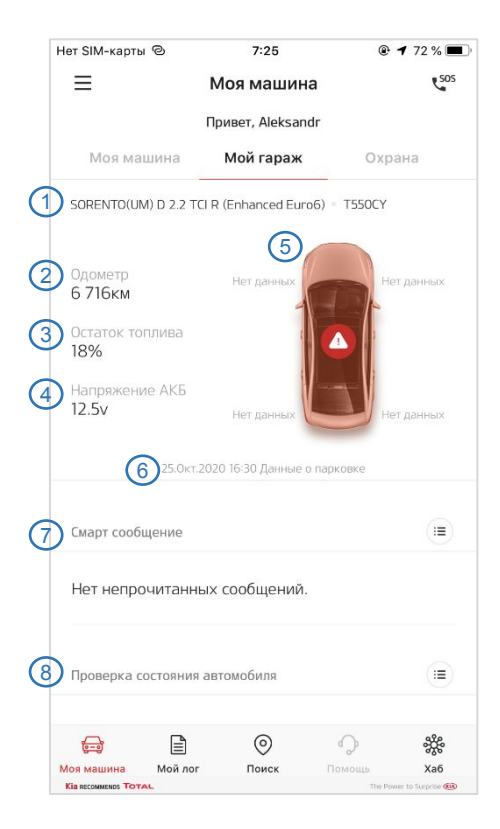

- 1. Информация об автомобиле
- 2. Пробег
- 3. Остаток топлива
- 4. Напряжение АКБ
- 5. TPMS давление в шинах (если поддерживается).
- 6. Время последнего обновления данных.
- 7. Смарт Сообщения уведомление о не прочтённых сообщениях.
- 8. Диагностика автомобиля проведение диагностики автомобиля.
- 9. Техническое Обслуживание
- 10. Гарантия

### 3.5. Диагностика автомобиля 3. Основные Функции

#### Диагностика автомобиля

Проверьте состояние своего автомобиля. Если в системах автомобиля сохранились коды ошибок – DTC (диагностический код ошибки) то результат появится на экране.

#### **Инициализация проверки автомобиля**

- 1. Переведите селектор КПП в положение P или N.
- 2. Запустите двигатель.
- 3. Нажмите кнопку 'Старт' для начала диагностики.

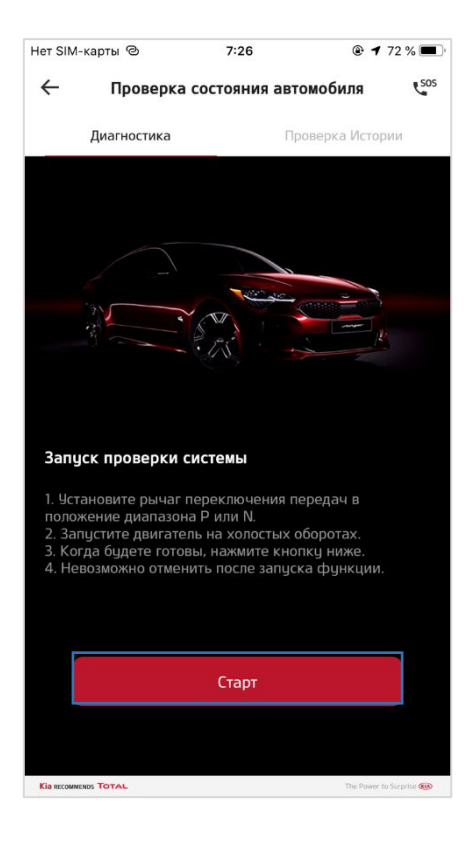

После запуска диагностики надо дождаться ее окончания. Её нельзя отменить после начала. Результат появится на экране.

- 1. Идёт диагностика автомобиля.<br>2. Информация по Колам Ошибок
- 2. Информация по Кодам Ошибок появится после завершения диагностики.

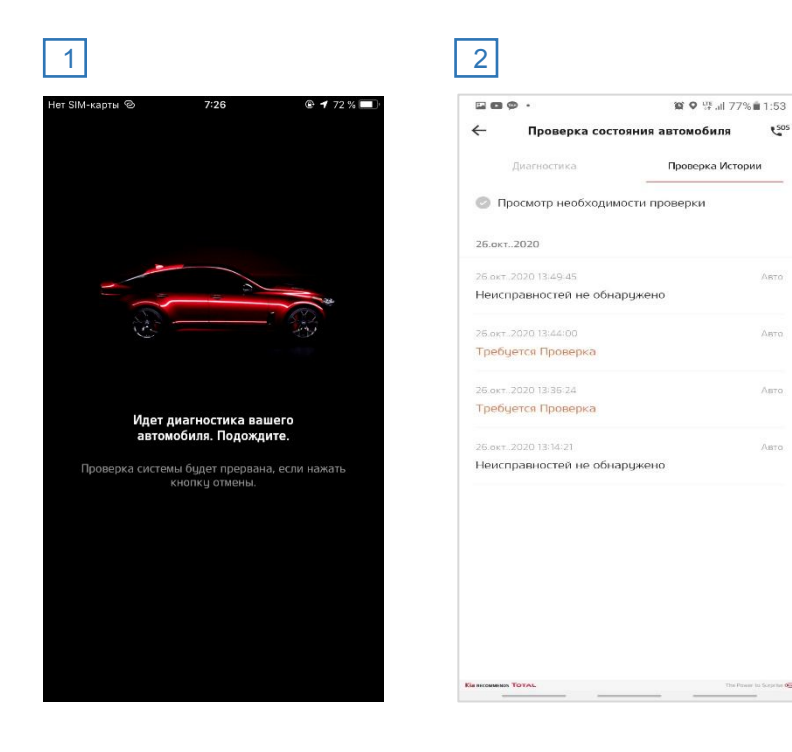

#### Режим охраны

В этом меню можно мониторить местоположение автомобиля в режиме реального времени. Каждые 10 секунд модуль будет отправлять в Приложение информацию с GPS с координатами автомобиля. Это поможет найти местоположение авто, если, например, оно было эвакуировано с места парковки..

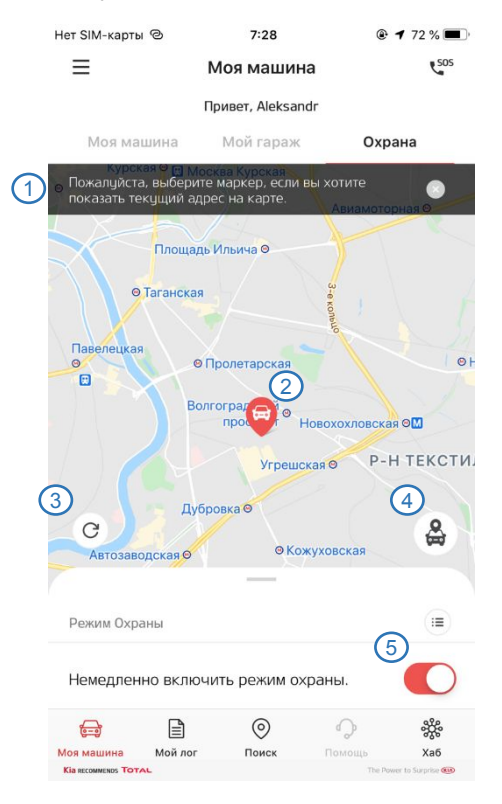

- 1. Адрес местоположения автомобиля.
- 2. Местоположение автомобиля на карте.
- 3. Сброс поиска автомобиля.
- 4. Запрос мониторинга автомобиля в реальном времени.
- 5. Включение/Выключения режима Охраны.

### 3.7. Геозонирование 3. Основные Функции

#### **Геозонирование**

С помощью функции Геозонирования можно определить зону безопасности для автомобиля. Это виртуальный периметр с определенным диапазоном, который можно настроить. При пересечении границы геозоны автомобилем, с модуля на Приложение придет сообщение. Настройка геозоны динамическая, то есть можно создать радиус безопасности вокруг машины, а можно задать определенные границы.

- 1. Активируйте режим охраны.
- 2. Проверьте статус геозоны. Войдите в меню настройки геозоны.
- 3. Можно настроить до 5 геозон для определения времени пересечения границ автомобилем.

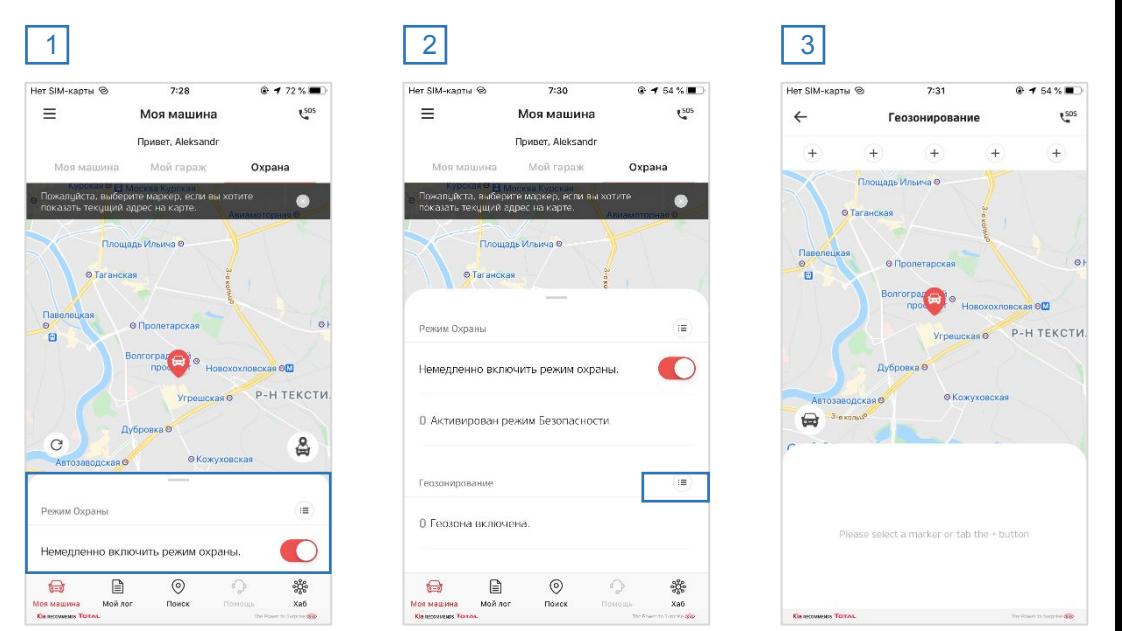

### 3.8. Смарт сообщение 3. Основные Функции

### ▪ Смарт сообщение

В этом меню можно проверить приходящие сообщения с модуля. При появлении нового сообщения в программе появляется значок 'N', сигнализирующий о приходе нового сообщения.

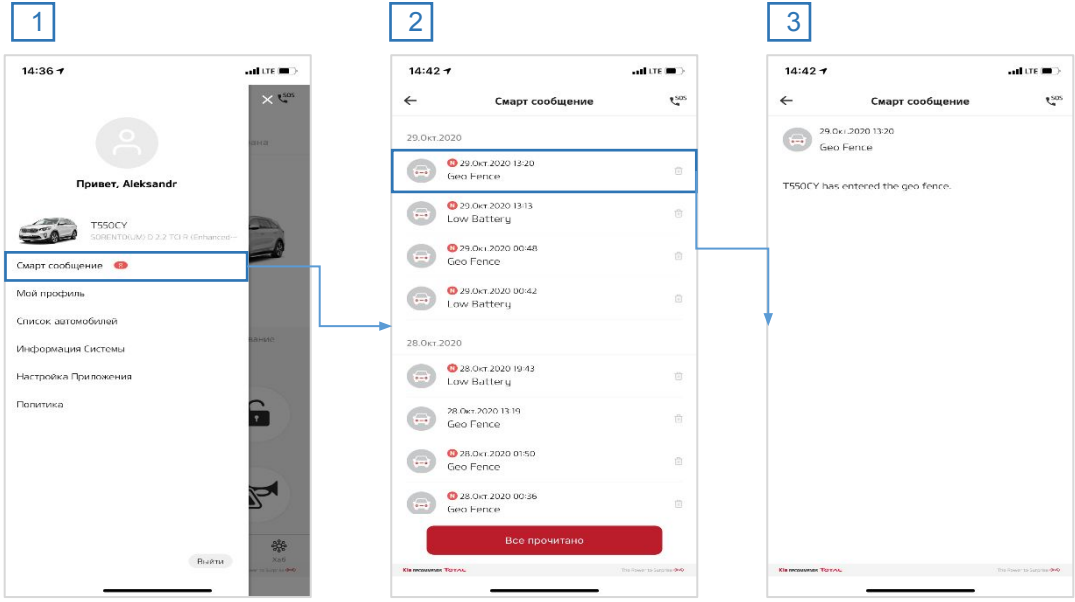

### 4. Приложение 4.1. Дерево Функций

Дерево Функций

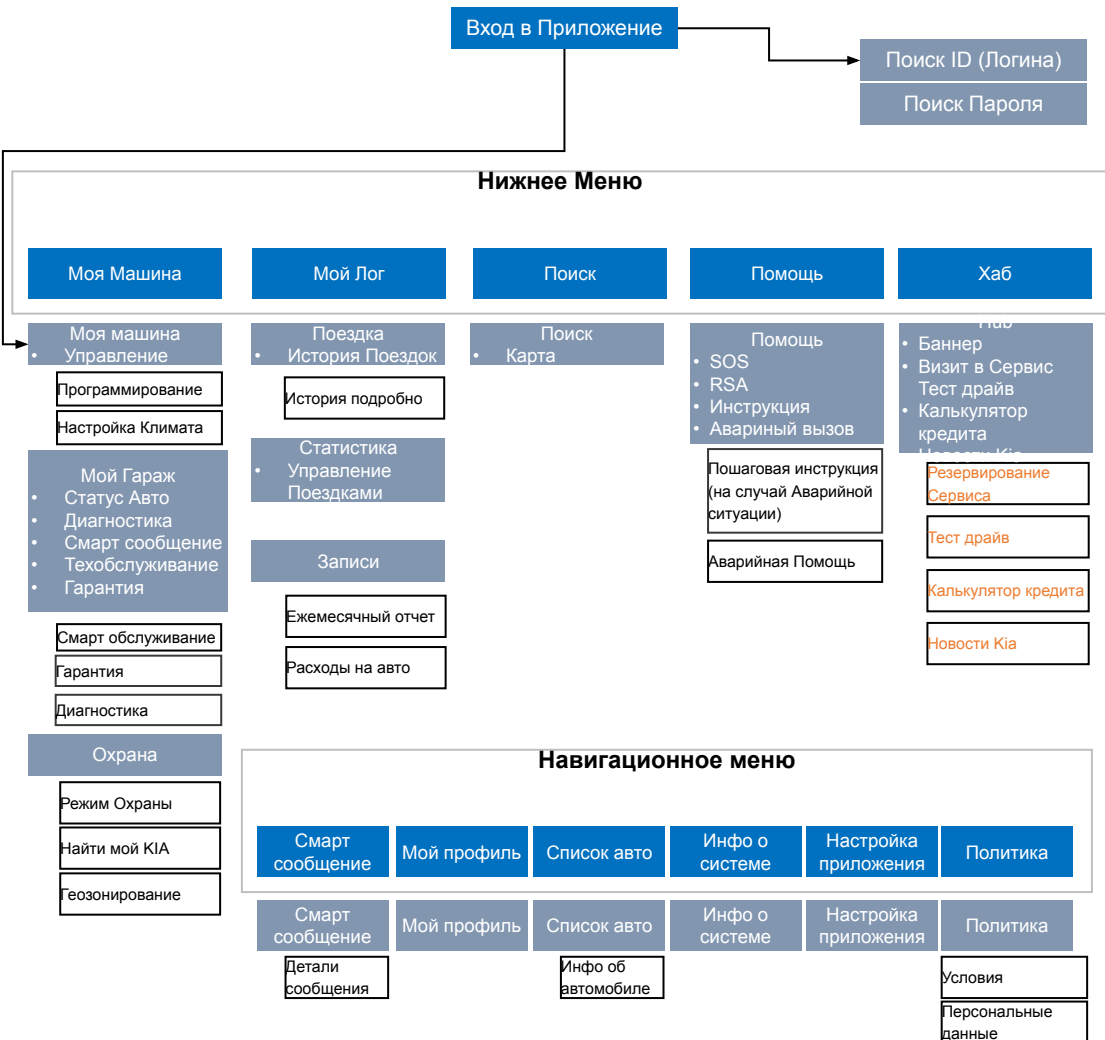

Третьи лица Инфо о

местоположении